# LATHUND MITT UPPDRAG - MEDLEMMAR

## INNEHÅLL

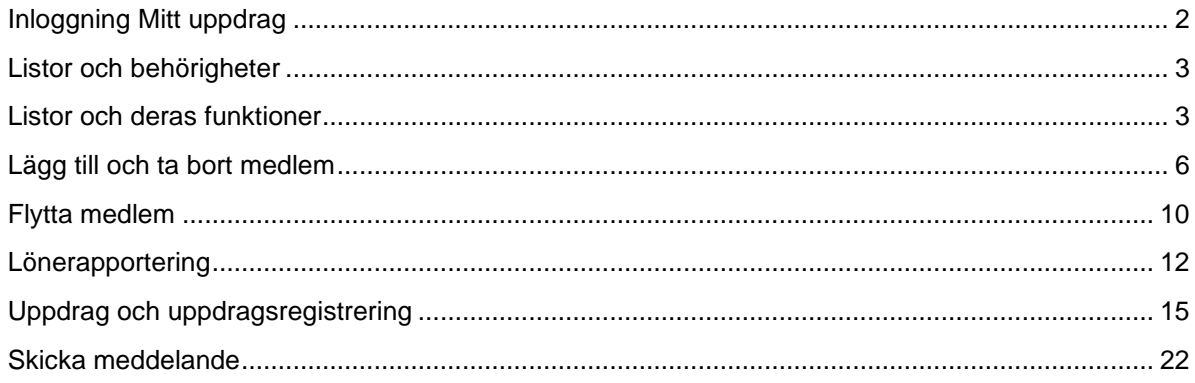

 $\mathbf{1}$ 

#### <span id="page-2-0"></span>INLOGGNING MITT UPPDRAG

Gå in på www.unionen.se och logga in med dina inloggningsuppgifter eller med BankID.

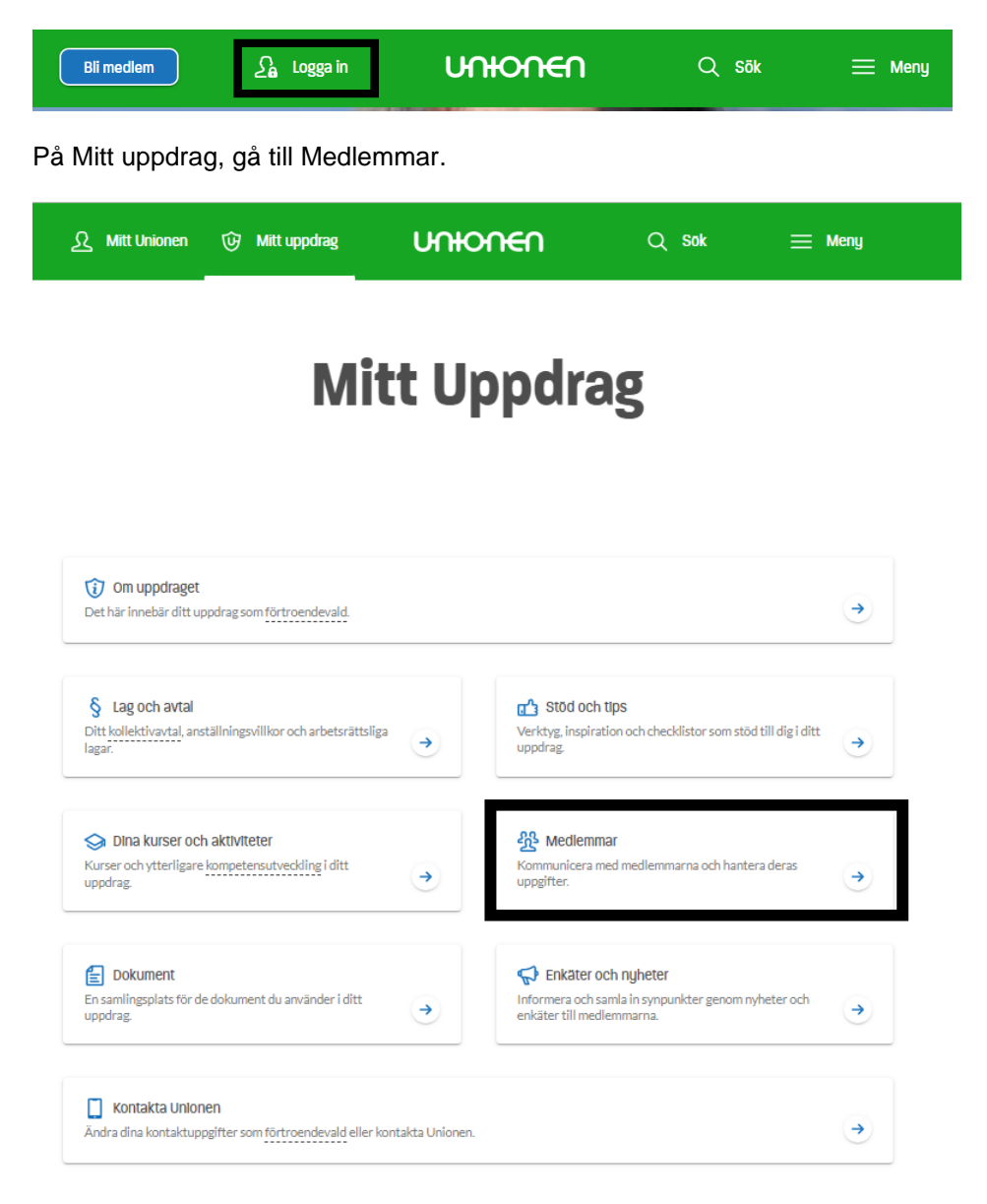

#### <span id="page-3-0"></span>LISTOR OCH BEHÖRIGHETER

På första sidan hittar du samtliga listor.

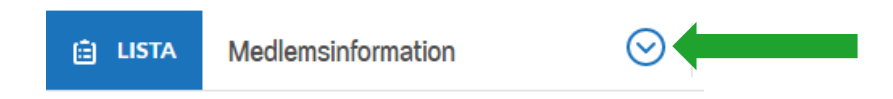

Klicka ner menyn för att hitta de listor som du har behörighet att se. Ordförande, vice ordförande, medlemsadministrativt ombud samt arbetsplatsombud med begränsat/fullt förhandlingsmandat har fullständig behörighet till samtliga listor och innehållet i listorna (exempelvis fullständiga personnummer).

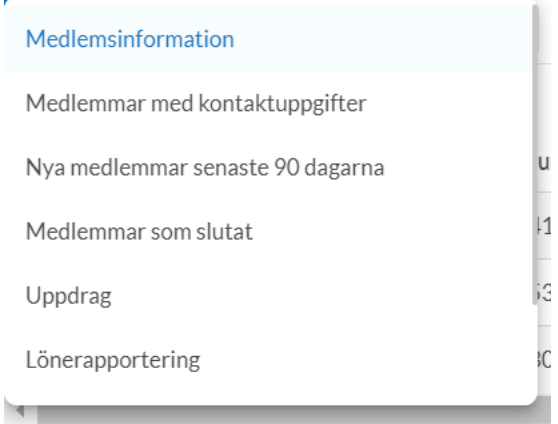

## <span id="page-3-1"></span>LISTOR OCH DERAS FUNKTIONER

Beroende på vilket uppdrag du har, så skiljer sig behörigheten gällande vilka listor du kan se samt vilka uppgifter. Se punkten ovan gällande vilka uppdrag som har fullständig behörighet.

**Medlemsinformation:** Fullständig information om samtliga medlemmar

**Medlemmar med kontaktuppgifter:** Kontaktuppgifter till samtliga medlemmar

**Nya medlemmar senaste 90 dagarna:** Nytillkomna medlemmar

**Medlemmar som slutat:** Medlemmar som inte längre tillhör klubben/arbetsstället

**Uppdrag:** Samtliga uppdrag i klubben/på arbetsstället

**Lönerapportering:** Löner på samtliga medlemmar (här kan du även rapportera in löner direkt i listan)

**Preliminära utträden:** Medlemmar med preliminära utträden

**Bristande betalning:** Medlemmar som har bristande betalning

## **Olika funktioner som du kan använda i listorna**

## **Kolumner (lägga till och ta bort kolumner)**

Klicka på Kolumner

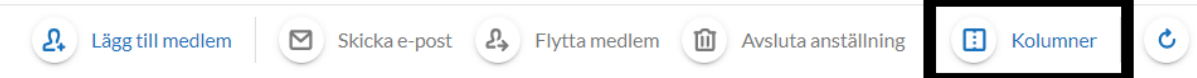

Välj vilka kolumner du vill lägga till och ta bort. Dessa val försvinner automatiskt när du byter lista. Gråmarkerade kolumner är inte möjliga att ta bort.

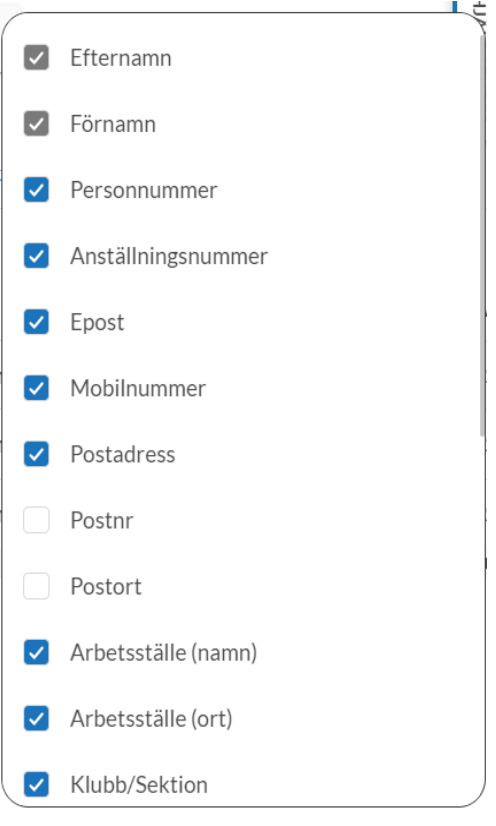

## **Sortera**

Klicka på den rubrik du vill sortera på, ex Efternamn. Den blåmarkerade pilen vid kolumnöverskriften visar vilken kolumn du sorterar på.

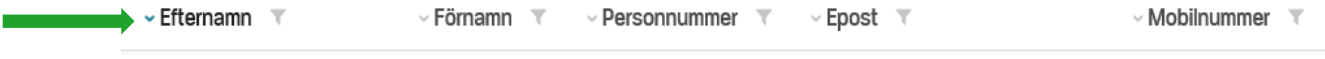

## **Filter**

Klicka på filtreringsikonen (tratten) på den kolumn du vill filtrera. Skriv i fältet det du vill filtrera på.

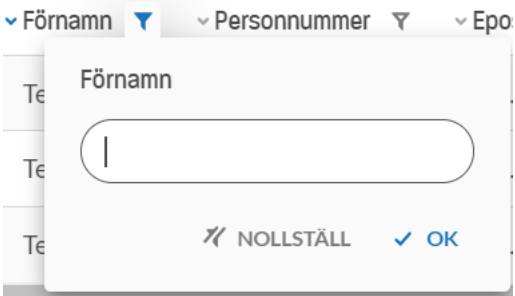

Kolumner med aktiva filter är markerade med blå ikon. För att rensa filtret i en kolumn, klicka på ikonen igen och välj Nollställ.

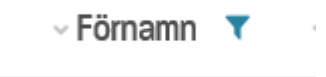

Har du filtrerat flera kolumner och vill ta bort samtliga filter samtidigt kan du göra detta längst till höger ovanför listan. Klicka då på Rensa alla filter. Där ser du också hur många filter som är aktiva.

3 filter aktiva RENSA ALLA FILTER

## **Söka**

För att söka i listorna med fritextfält så kan du använda Sök i lista som finns precis ovanför vald lista.

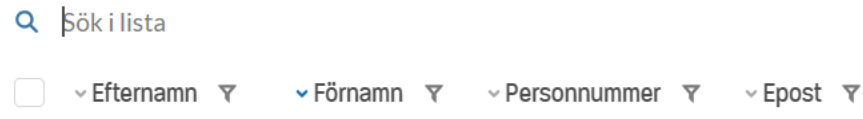

## **Välj antal som visas per sida**

Nedanför vald lista längst till höger kan du välja antal medlemmar som visas per sida. Klicka i rutan för att ändra antal till 10, 25, 50 eller 100.

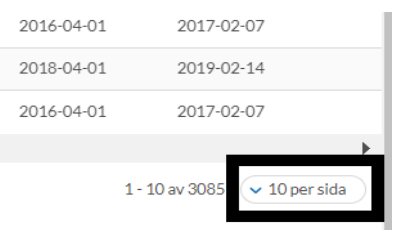

## **Ladda ner lista (till fil)**

Nedanför vald lista längst till vänster finns ikonen Ladda ner lista. Klicka på denna för att ladda ner vald lista till Excel.

Ladda ner lista

## **Bläddra mellan sidor**

Nedanför vald lista kan du bläddra mellan sidor, antingen genom att klicka på pilarna eller på det sidnummer du vill gå till.

 $\langle$  1 2 3 28 29 30  $\mathcal{P}$  $\ddotsc$ 

## <span id="page-6-0"></span>LÄGG TILL OCH TA BORT MEDLEM

## **Lägg till medlem**

**För att kunna lägga till en medlem behöver personen först vara medlem i Unionen. Är personen inte medlem, så måste denne ansöka om medlemskap på www.unionen.se eller genom att kontakta medlemsrådgivningen. Om personen anger korrekt arbetsplats i sin ansökan så kommer hen att automatiskt att kopplas till rätt klubb när en sådan finns på arbetsplatsen.**

**Uppdragen ordförande, vice ordförande, medlemsadministrativt ombud samt arbetsplatsombud med begränsat/fullt förhandlingsmandat ger behörighet att lägga till och ta bort medlemmar i klubben/på arbetsstället.**

Ikonen Lägg till medlem ser du endast om du valt lista Medlemsinformation, Medlemmar med kontaktuppgifter, Nya medlemmar, Preliminära utträden eller Bristande betalning.

Klicka på ikonen för att lägga till medlem

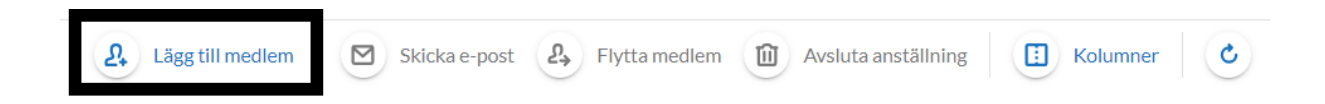

Anställningsdatum kan sättas retroaktivt. För att visa fullständiga uppgifter klickar du på Visa alla uppgifter. Du kan då lägga till exempelvis rörlig lön och chefsposition, se bild 2 nedan.

När du fyllt i alla uppgifter, klicka på Lägg till medlem. Du får då ett meddelande om att det är klart. Det är en viss fördröjning innan du ser medlemmen i dina listor.

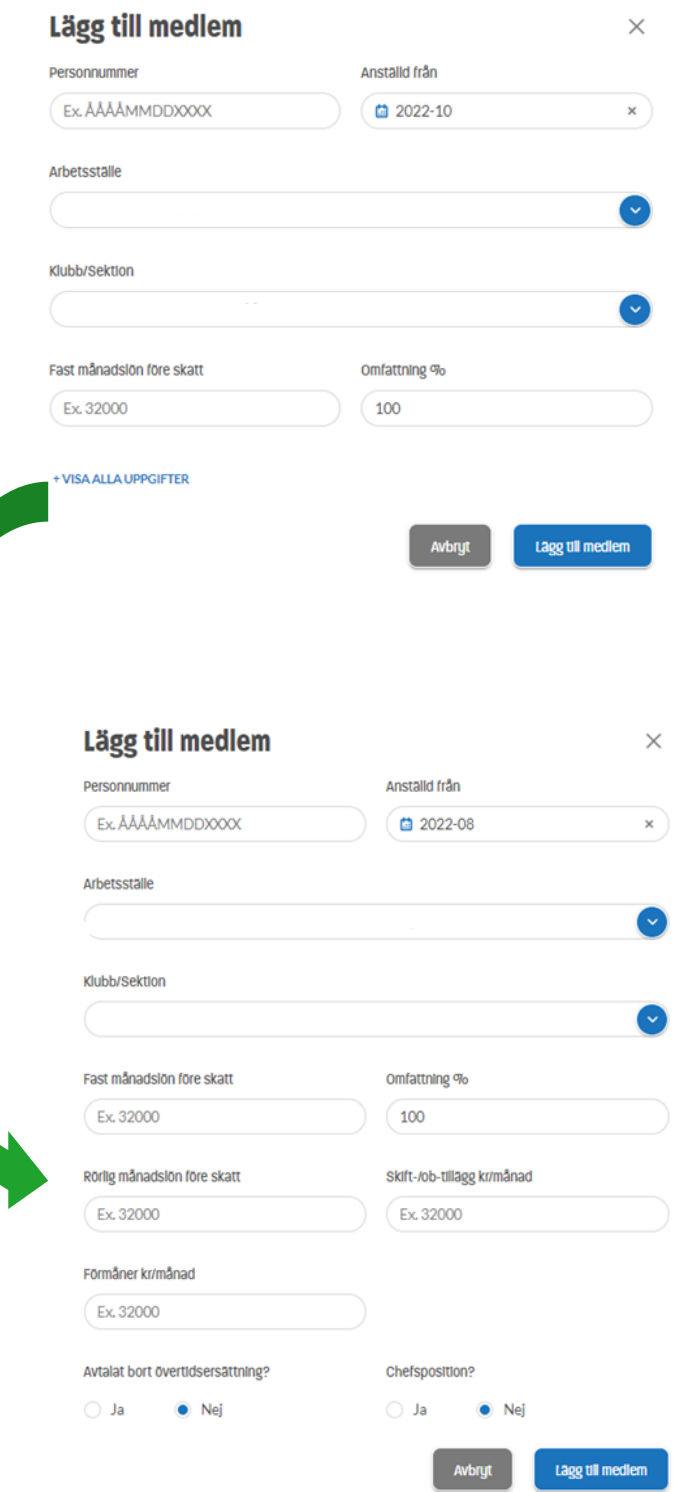

## **Ta bort medlem (Avsluta anställning)**

#### **Observera att det är endast medlemmens anställning som avslutas. Detta är inget som påverkar medlemskapet i Unionen.**

Välj Medlemsinformation i listan.

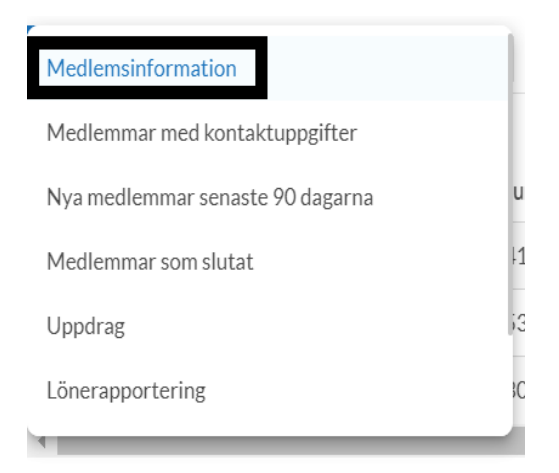

Sök upp den medlem du vill ta bort genom att skriva in namn eller personnummer i sökfältet. Det går också att ta bort flera medlemmar samtidigt. Var då uppmärksam på att det är rätt medlemmar du har markerat i listan.

Markera en eller flera medlemmar genom att klicka i rutan.

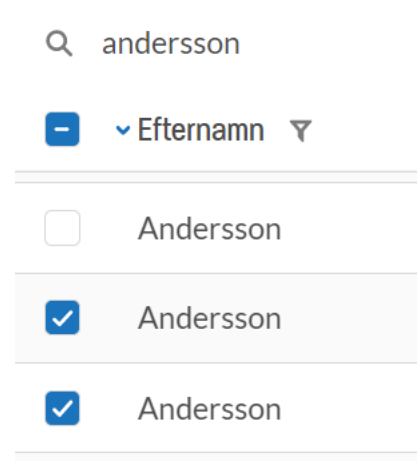

Klicka på Avsluta anställning (den blir rödmarkerad när en eller flera medlemmar är markerade).

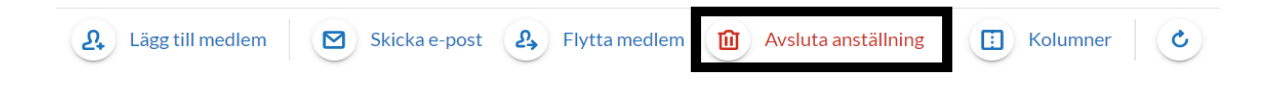

## Klicka på Avsluta anställning.

## Avsluta 2 anställningar

Andersson, Andersson

Anställningarna som medlemmarna angett på unionen.se kommer att avslutas och medlemmarna tas bort på medlemslistan.

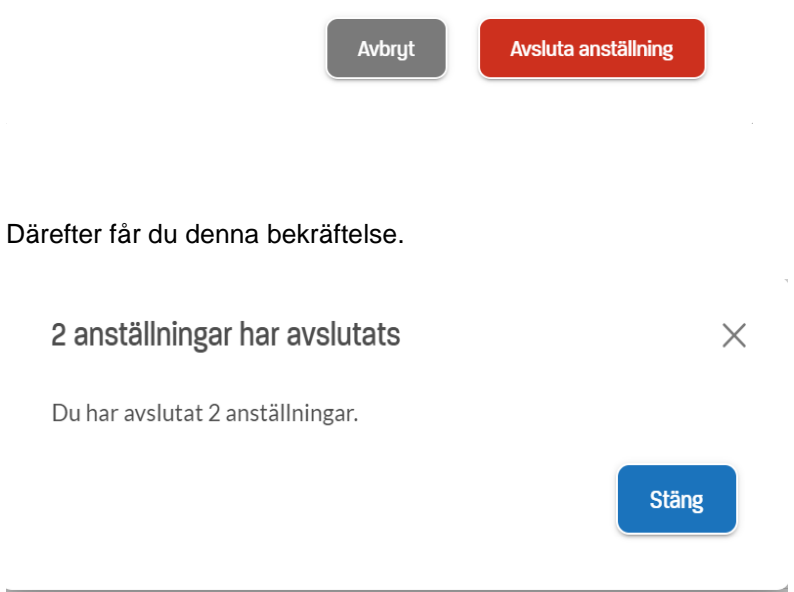

#### <span id="page-10-0"></span>FLYTTA MEDLEM

#### **Denna punkt gäller endast klubbar med flera arbetsställen och/eller sektioner.**

Välj Medlemsinformation i listorna.

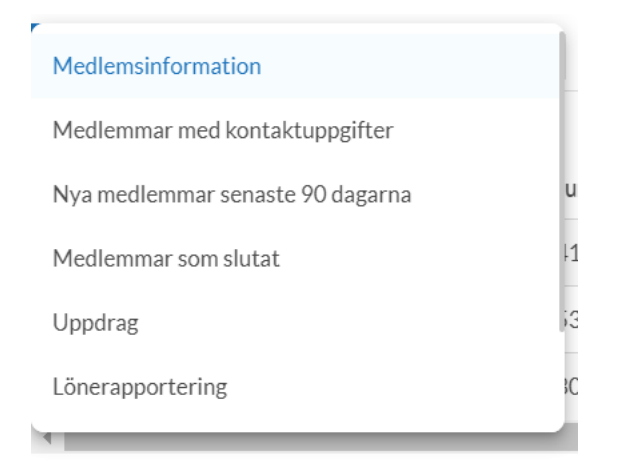

Sök upp den medlem du vill flytta genom att skriva in namn eller personnummer i sökfältet

Markera en eller flera medlemmar genom att klicka i rutan. Det går att flytta flera medlemmar samtidigt om de ska till samma arbetsställe. Var då uppmärksam på att det är rätt medlemmar du har markerat i listan.

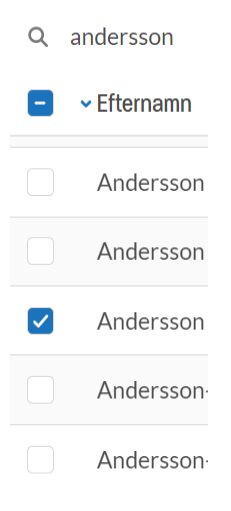

#### Klicka på Flytta medlem

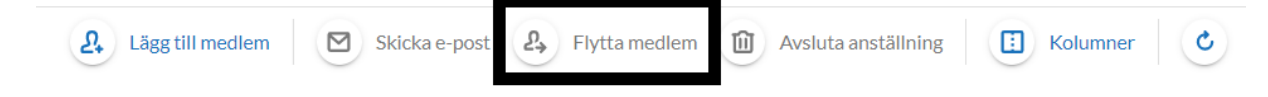

Rutan visar medlemmens namn, befintliga arbetsställen på klubben samt vilken klubb/sektion. Saknas sektioner på klubben så visas endast klubben. Välj här vilket arbetsställe samt eventuell sektion som medlemmen ska flyttas till och klicka på Flytta

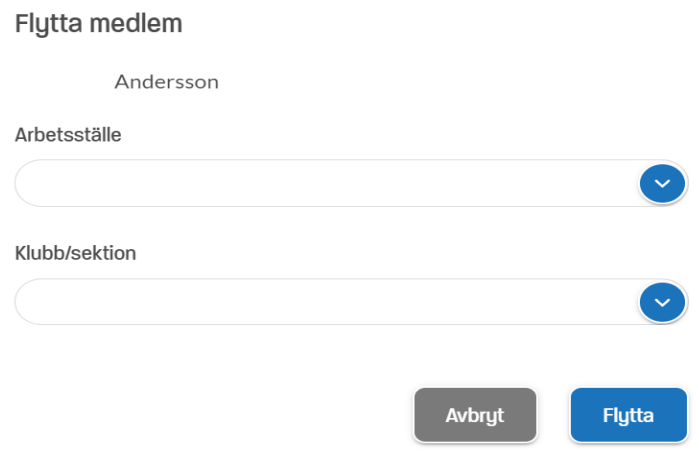

Därefter får du denna bekräftelse (med information om arbetsställe samt klubb/sektion)

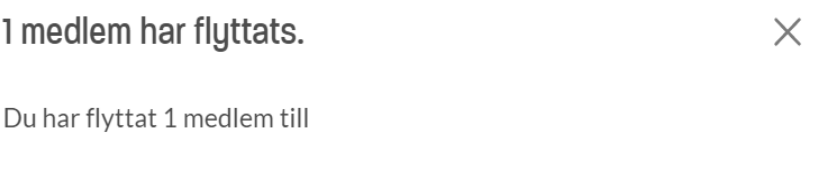

**Stäng** 

## <span id="page-12-0"></span>LÖNERAPPORTERING

**Du kan välja att lönerapportera direkt i medlemslistan eller genom att ladda upp en fil.**

**Uppdragen ordförande, vice ordförande, medlemsadministrativt ombud, löneinsamlingsansvarig samt arbetsplatsombud med begränsat/fullt förhandlingsmandat ger behörighet att rapportera in löner.**

För att registrera löner väljer du Lönerapportering i listorna.

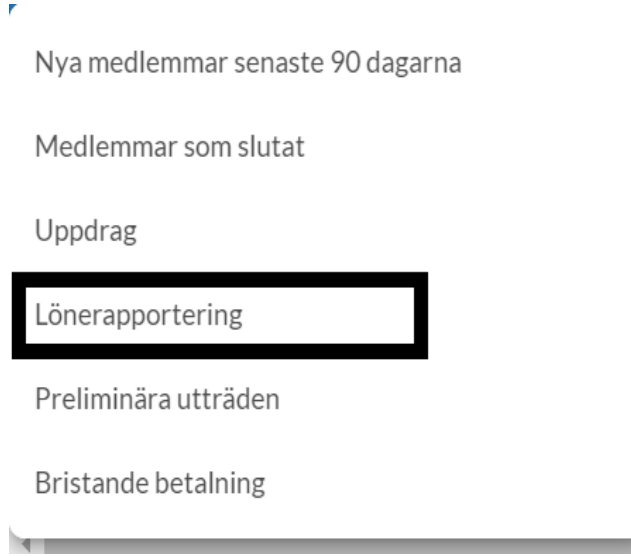

För att snabbt hitta enskilda medlemmar kan du söka på namn eller personnummer i sökfältet ovanför listan.

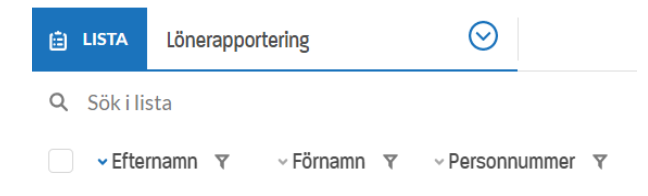

Ange medlemmens nya lön i de aktuella fälten. Om en medlem arbetar deltid är det den faktiska deltidslönen som ska anges samt gällande omfattning. Fält som har ändrats blir markerade med en blå ram. Ange minst en löneuppgift samt vilket datum som lönen gäller från. Här kan du även uppdatera om personen är chef. När du är klar, klicka på Spara ändringar i lista längst ner i fönstret.

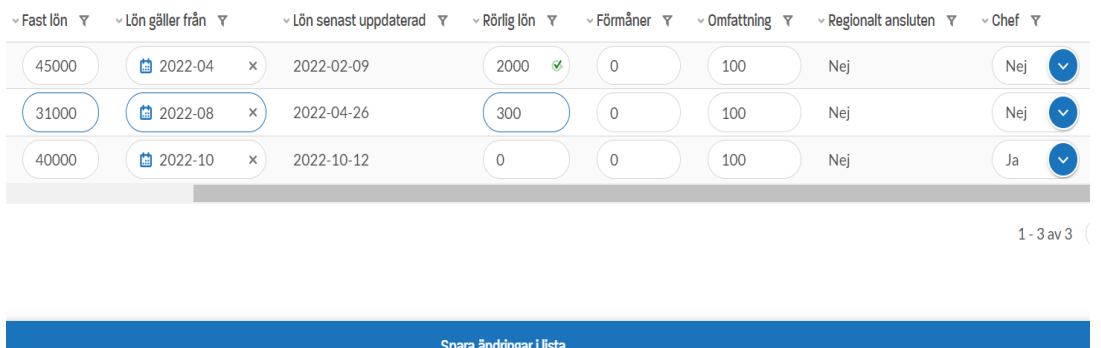

Därefter får du denna bekräftelse (antal är beroende på hur många personer du uppdaterat).

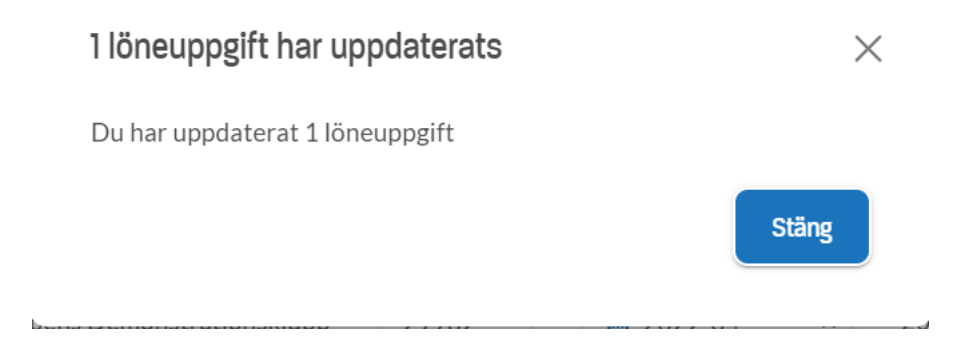

En uppdaterad post markeras med en grön bock.

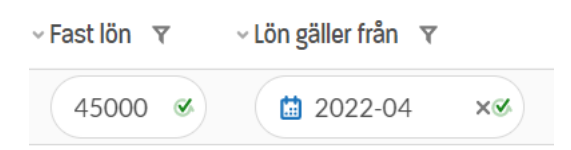

#### **Rapportera in löner via fil**

Klicka på ikonen Ladda upp lönefil för att komma till nytt fönster.

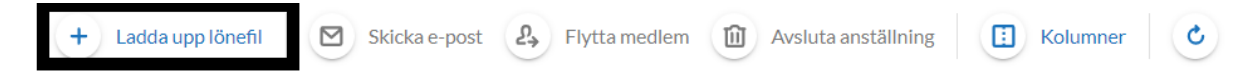

Här kan du kan välja att dra filen in i markerad ruta eller välja en fil på din dator. Använd gärna mallen där det framgår vilka uppgifter Unionen behöver och i vilket format.

Här kan ni ladda upp en lönefil. För att inläsningen ska bli rätt behöver vi ett fullständigt personnummer på varje medlem (inklusive de fyra sista siffrorna) och minst en löneuppgift. Använd gärna vår mall.

Om arbetsplatsen använder ALS-kod (Unionens arbetsgruppering för lönestatistik) önskar vi att ni fyller i detta. ALS-koderna är viktiga eftersom de ligger till grund för vår lönestatistik. Mer om ALS hittar du här.

Vi återkopplar via mail när lönerna är inlästa.

上 Hämta mall för lönerapportering

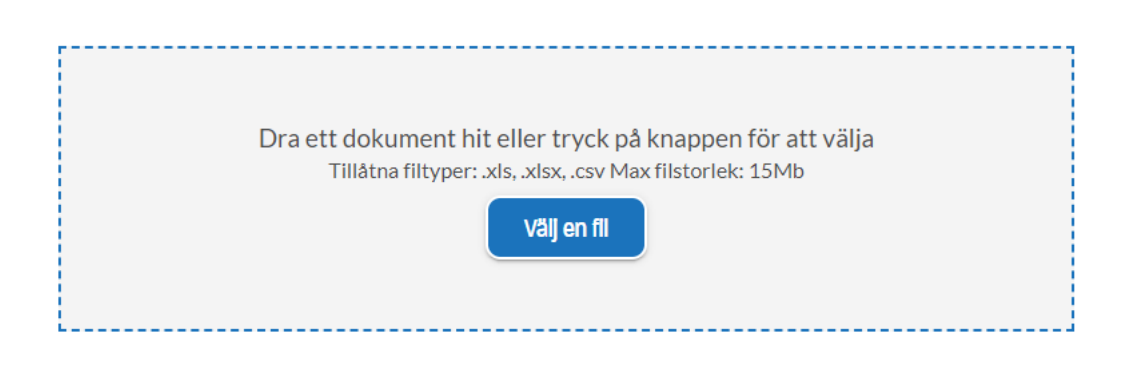

<span id="page-15-0"></span>**Uppdragen ordförande, vice ordförande, medlemsadministrativt ombud samt arbetsplatsombud med begränsat/fullt förhandlingsmandat har behörighet att registrera och redigera uppdrag.**

Välj Uppdrag i listorna.

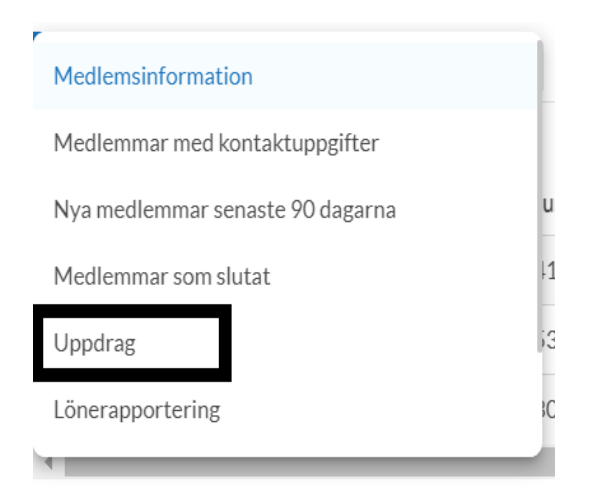

I listan hittar du samtliga uppdrag som är registrerade på klubben/sektionen/arbetsstället.

Öppna ett enskilt uppdrag genom att klicka på raden för uppdraget.

Här kan du förnya uppdrag, välja en efterträdare, redigera mandatperioden samt avsluta uppdraget.

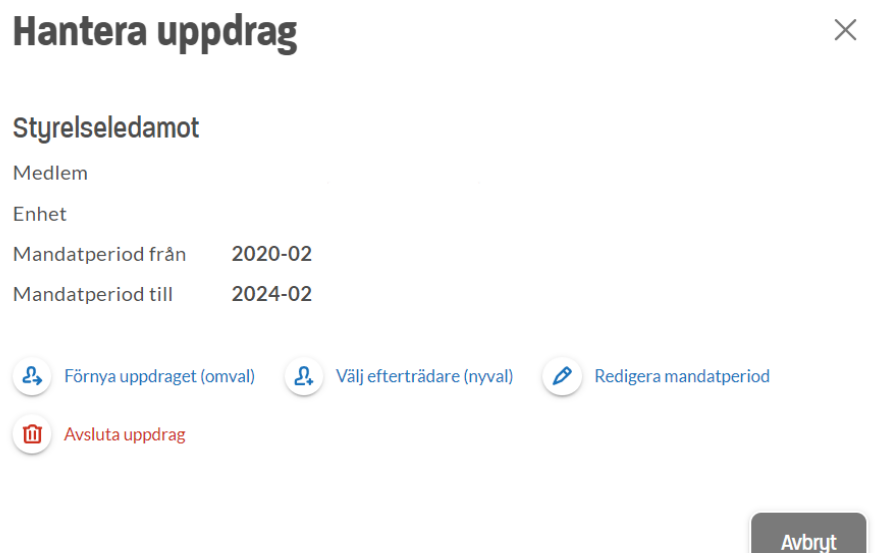

## **Förnya uppdraget (omval)**

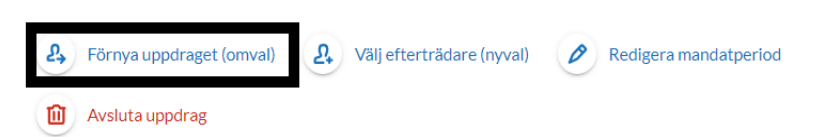

Välj mandatperiod samt när uppdraget ska påbörjas. Spara genom att klicka på Registrera uppdrag.

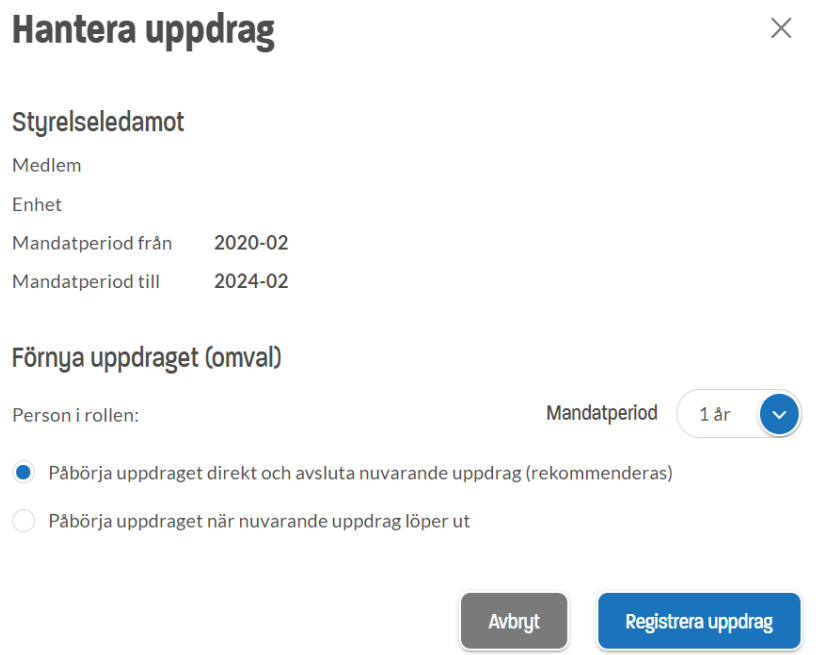

## **Välj efterträdare (nyval)**

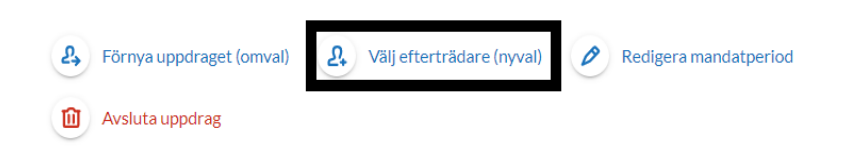

Sök fram personen som ska efterträda (samtliga medlemmar i klubben finns i listan), välj mandatperiod samt när uppdraget ska påbörjas. Om en avvikande mandatperiod ska anges välj Ange en avvikande mandatperiod.

Spara genom att klicka på Registrera uppdrag.

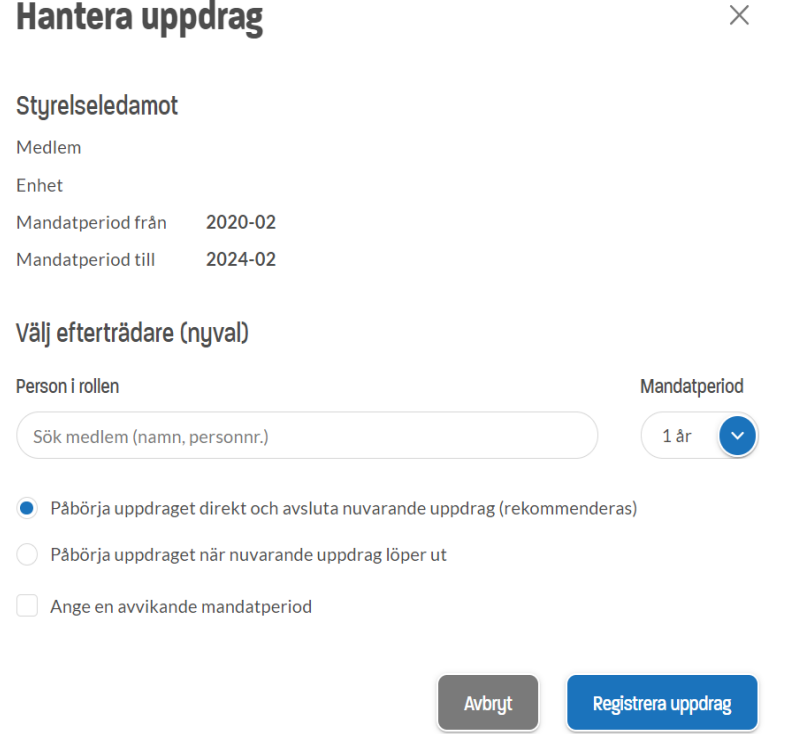

## **Redigera mandatperiod**

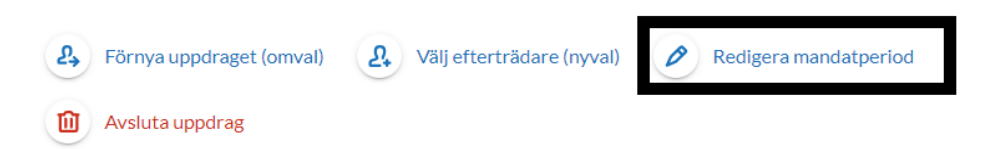

Ange ny Mandatperiod till genom att klicka på datumet och välja år och månad i kalenderväljaren.

Spara genom att klicka på Uppdatera period.

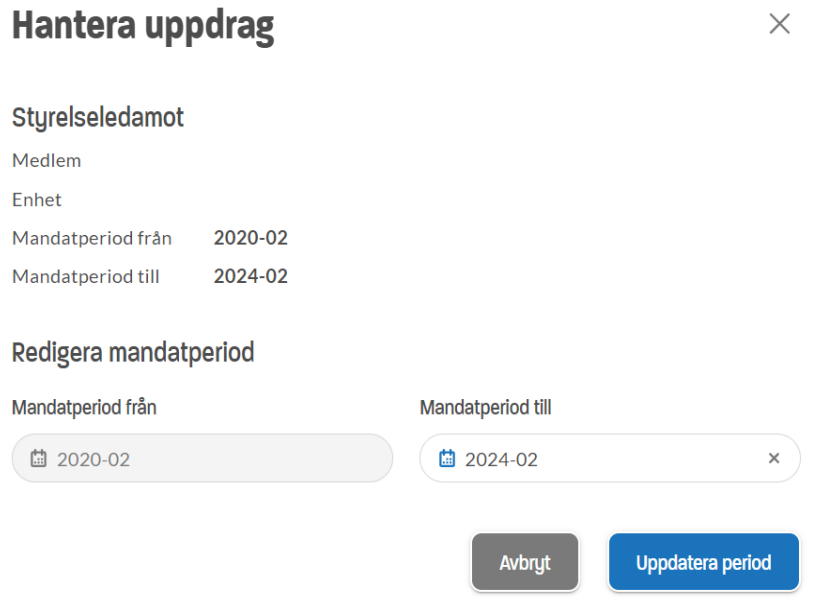

#### **Avsluta uppdrag**

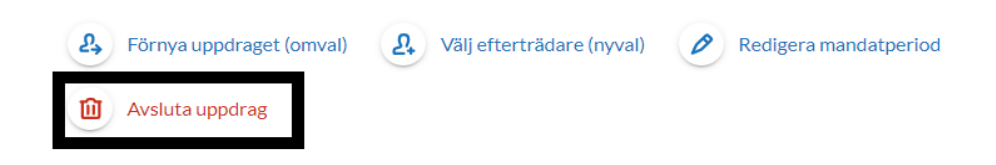

Uppdraget avslutas alltid den sista i innestående månad, detta går inte att ändra.

Spara genom att klicka på Avsluta uppdrag.

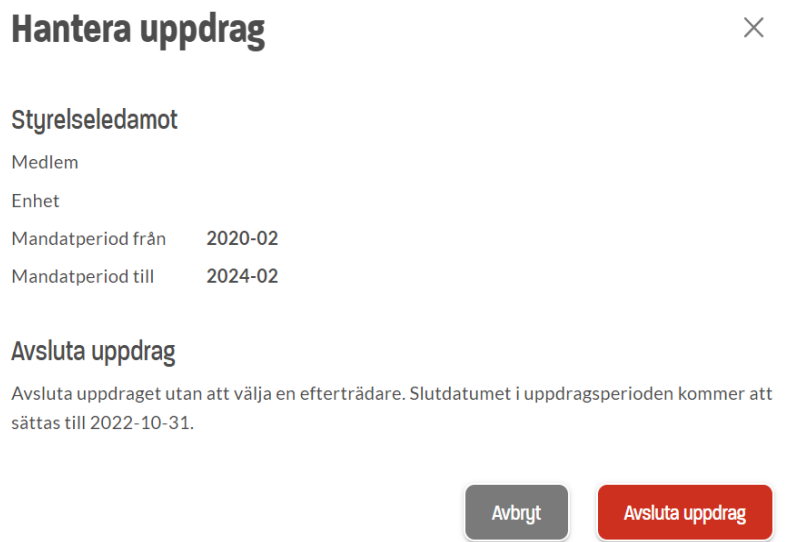

Det går även att avsluta uppdraget direkt från uppdragslistan. Även då avslutas uppdraget den sista i innestående månad.

Markera uppdraget du vill avsluta genom att bocka i rutan

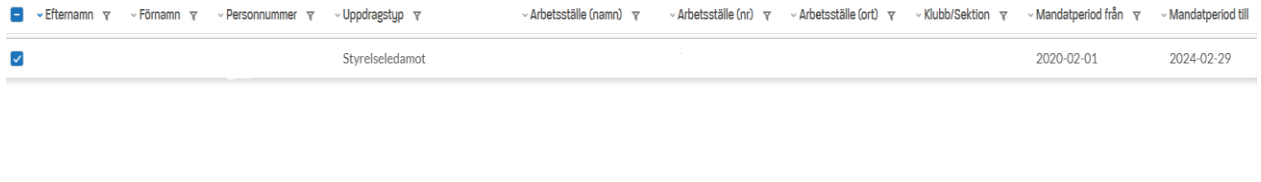

Klicka sedan på Avsluta uppdrag (ovanför listan).

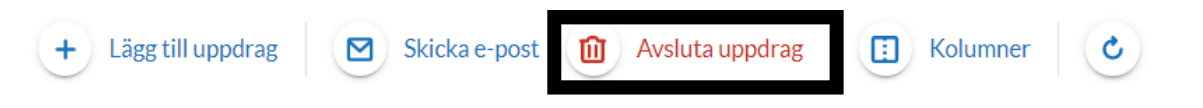

Du får då en bekräftelse på att uppdraget kommer att avslutas.

Spara genom att klicka på Avsluta uppdrag

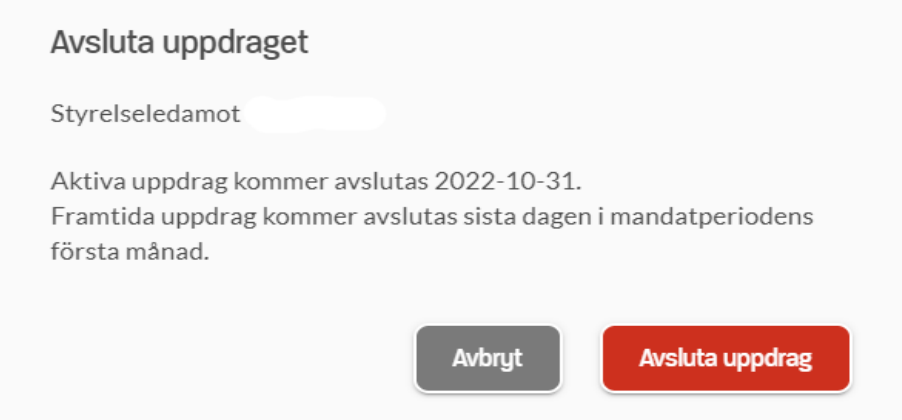

## **Registrera nytt uppdrag**

Denna funktion finns endast när du väljer lista Uppdrag.

Klicka på Lägg till uppdrag

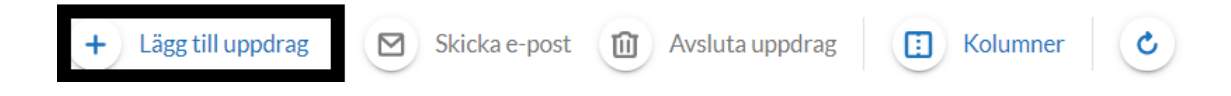

Här söker du fram den person som ska ha uppdraget (endast klubbens/arbetsställets medlemmar finns i listan), anger vilket uppdrag, vilken klubb/sektion (om sådan finns), när mandatperioden ska gälla från samt vilken mandatperiod. Genom att bocka i Ange en avvikande mandatperiod kan du välja en annan månad som slutdatum på uppdraget.

Genom att klicka på Lägg till fler uppdrag så kan du registrera flera uppdrag på **samma** person.

Spara genom att klicka på Registrera uppdrag

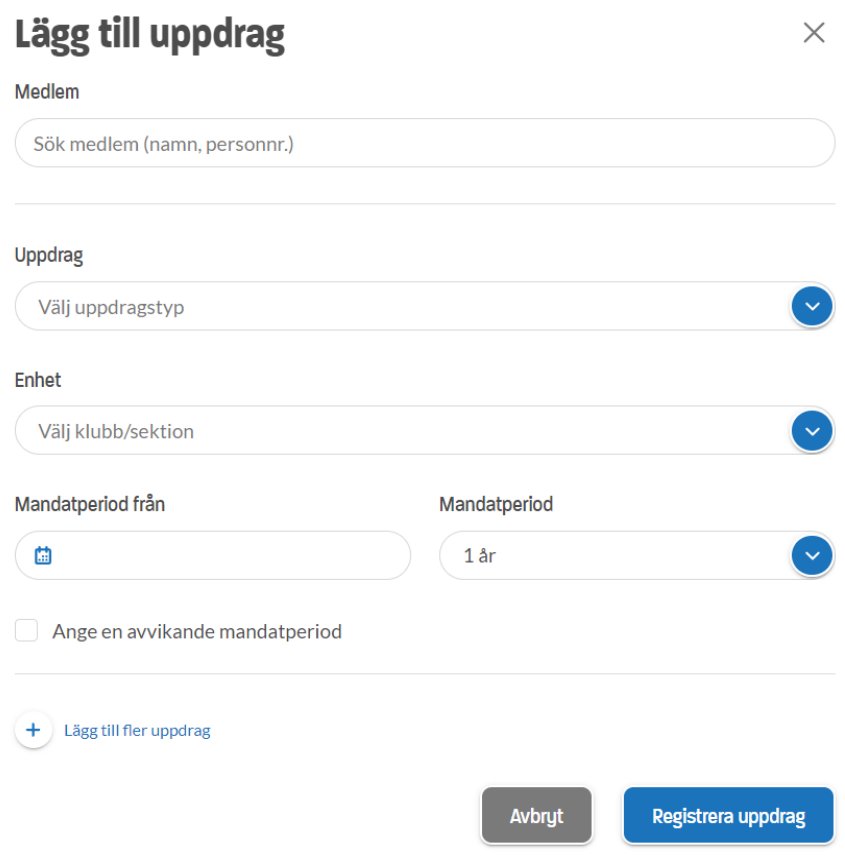

Bekräftelse av registrerat uppdrag visas längst ner på skärmen.

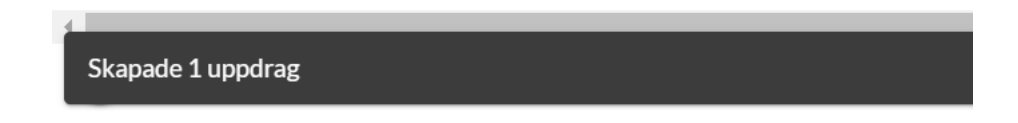

#### <span id="page-22-0"></span>SKICKA MEDDELANDE

#### **Med denna funktion kan du skicka meddelande till medlemmarna på ett GDPR-säkert sätt.**

Välj Medlemmar med kontaktuppgifter i listan. Sortera på kolumnen Epost för att se om det finns medlemmar som saknar e-postadress, dessa kommer i så fall inte nås av meddelandet.

Kontakta Unionens medlemsregister om en e-postadress behöver läggas till på en medlem.

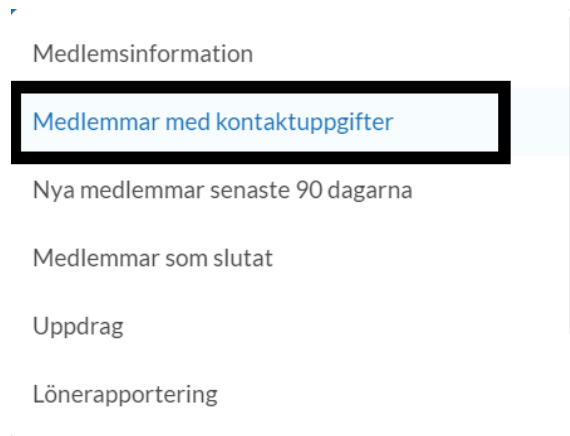

Markera en, flera eller alla medlemmar i listan.

Markera en eller flera. Markera alla genom att klicka på översta rutan.

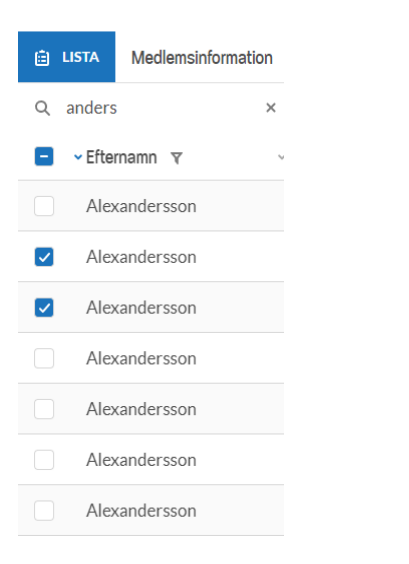

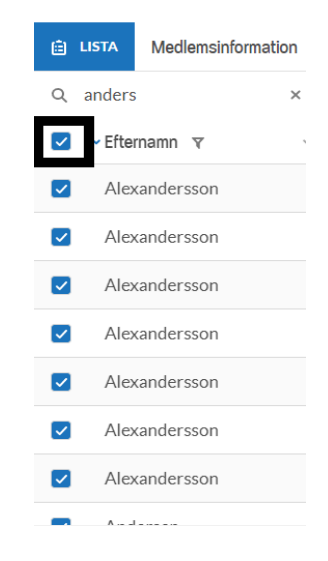

När en, flera eller alla medlemmar är markerade i listan blir Skicka e-post blåmarkerad.

Klicka på Skicka e-post.

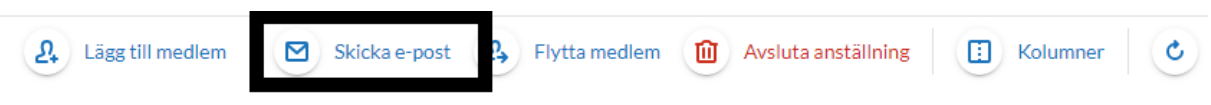

I denna ruta kan du rensa mottagare, lägga till fler mottagare, skriva ditt meddelande samt skriva in till vilken adress svaren ska skickas till.

**OBS! Det går inte att svara direkt på e-posten som skickas ut från Mitt uppdrag då avsändaren är en noreply-adress. Den som svarar måste göra detta genom att ändra till den e-postadressen som anges i meddelandet.**

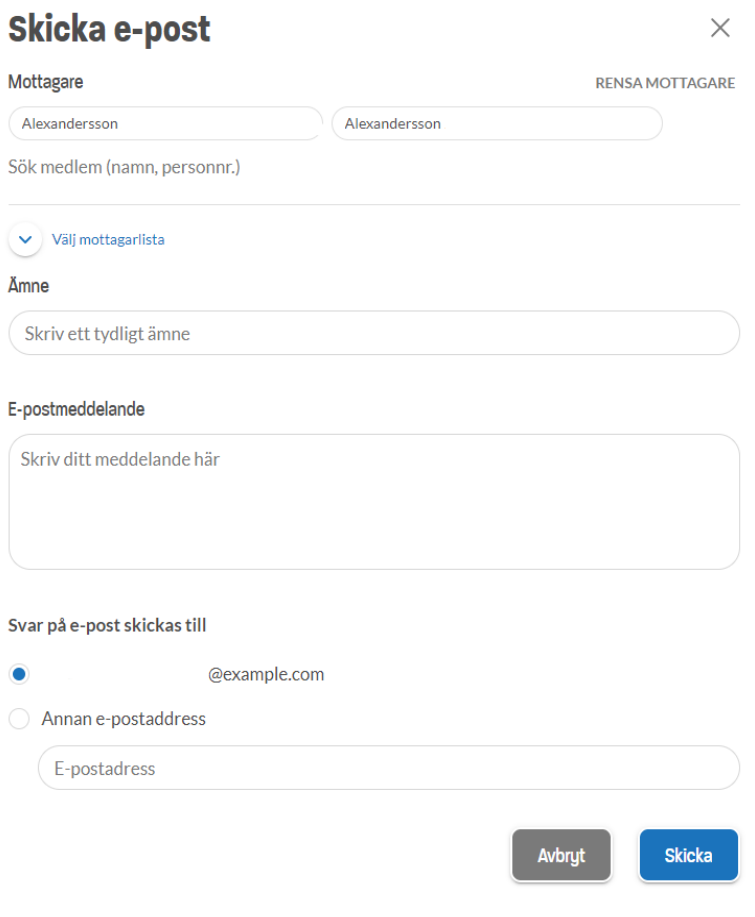

Du kan söka på personer om du har missat att lägga till någon.

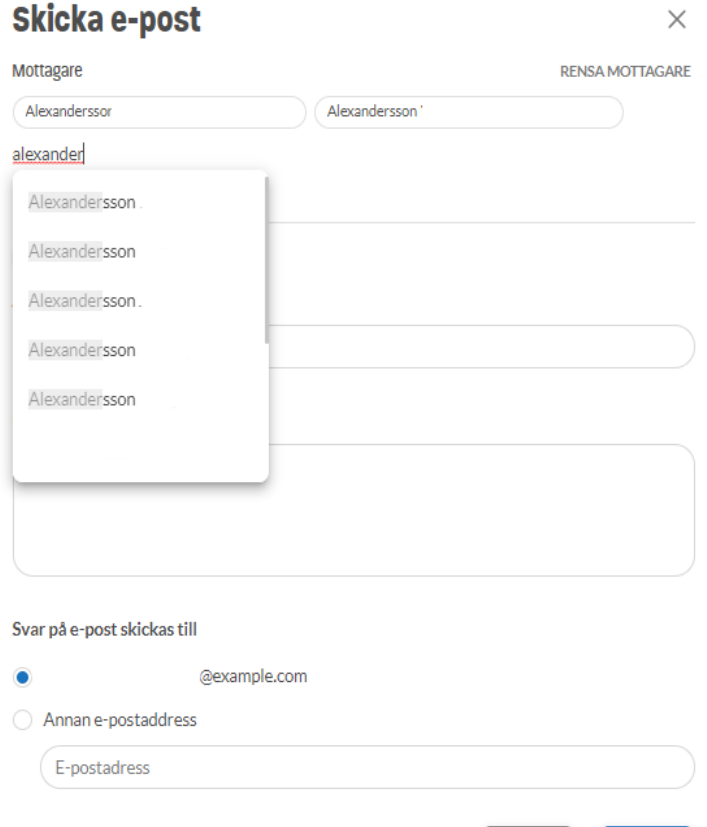

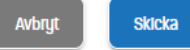

Du kan också välja att skicka till en specifik Mottagarlista.

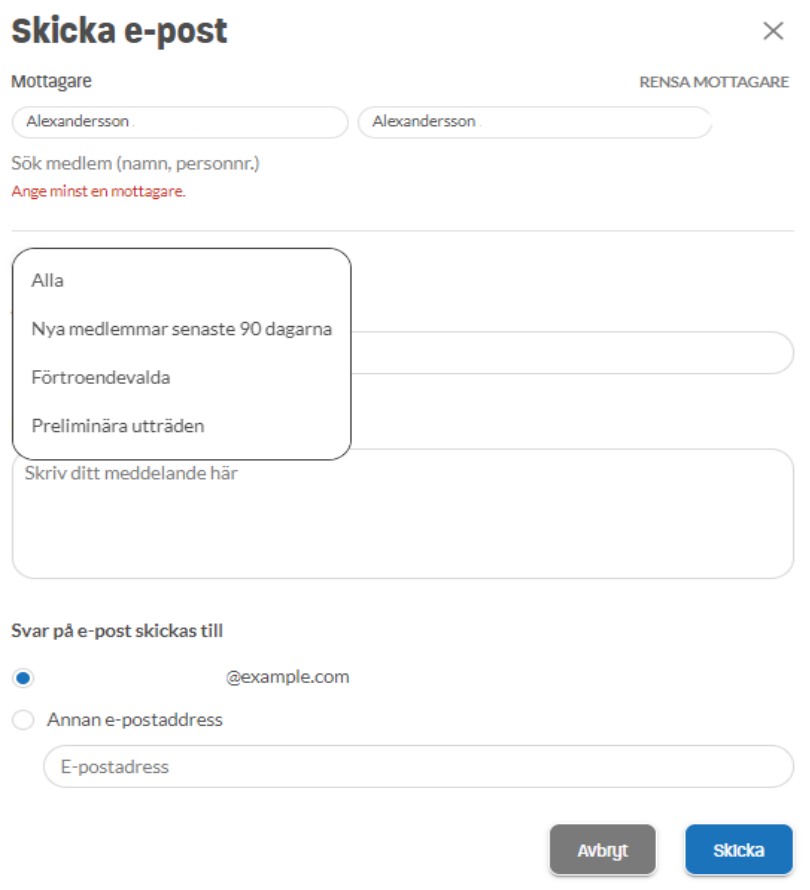

När du har skrivit klart ditt meddelande, klicka på Skicka.

Om du har skickat meddelandet till medlemmar som inte har en e-postadress registrerad kommer du att få en bekräftelse där det framgår vilken eller vilka medlemmar det gäller.

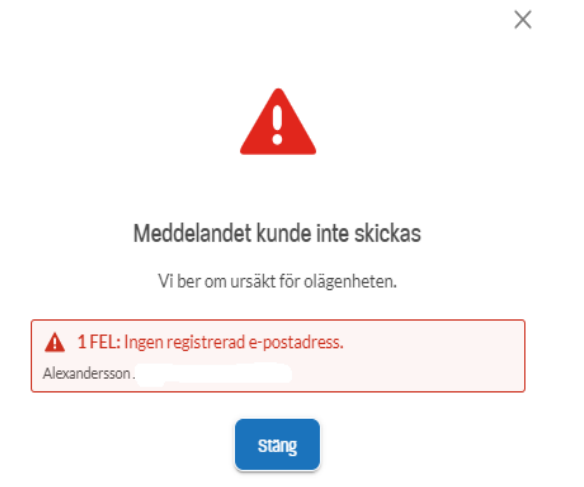

När ditt meddelande har skickats utan att det finns saknade e-postadresser kommer du att få en bekräftelse.

 $\times$ 

 $\bar{A}$ 

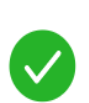

E-postmeddelandet har skickats till 1 personer!

Tack för att du använder Unionens GDPR-säkrade meddelandetjänst!

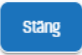

 $\sim$